# **I. Установка ПО «Реестр закупок» версии «клиент-сервер»**

### **1. Окно программы установки.**

Нажимаем кнопку «Далее», чтобы начать установку программы

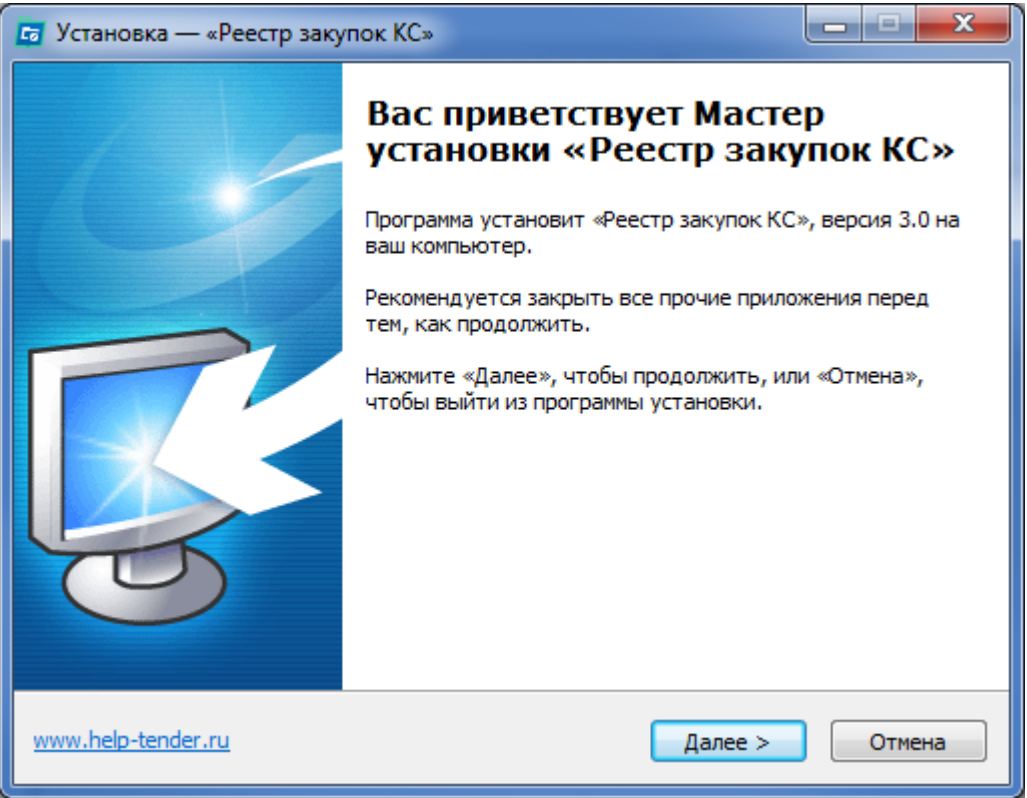

**2. Выбор папки для установки клиентской части программы и для создания базы данных «Реестра закупок»**

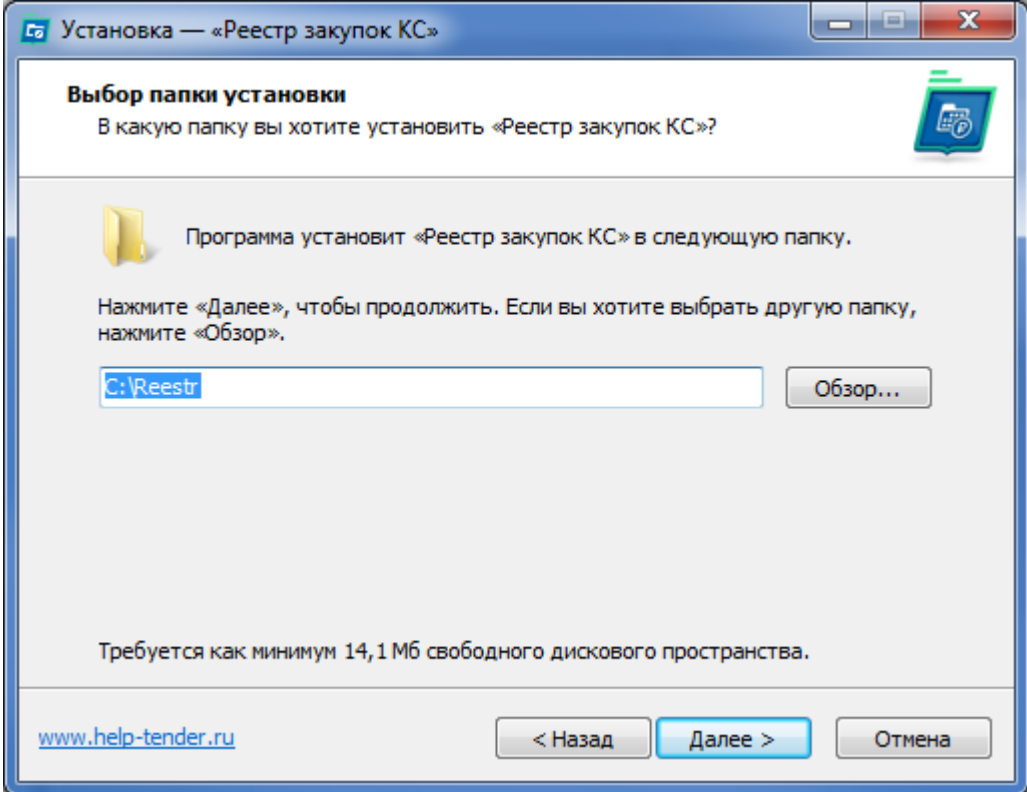

**3. Выбор компонентов установки.**

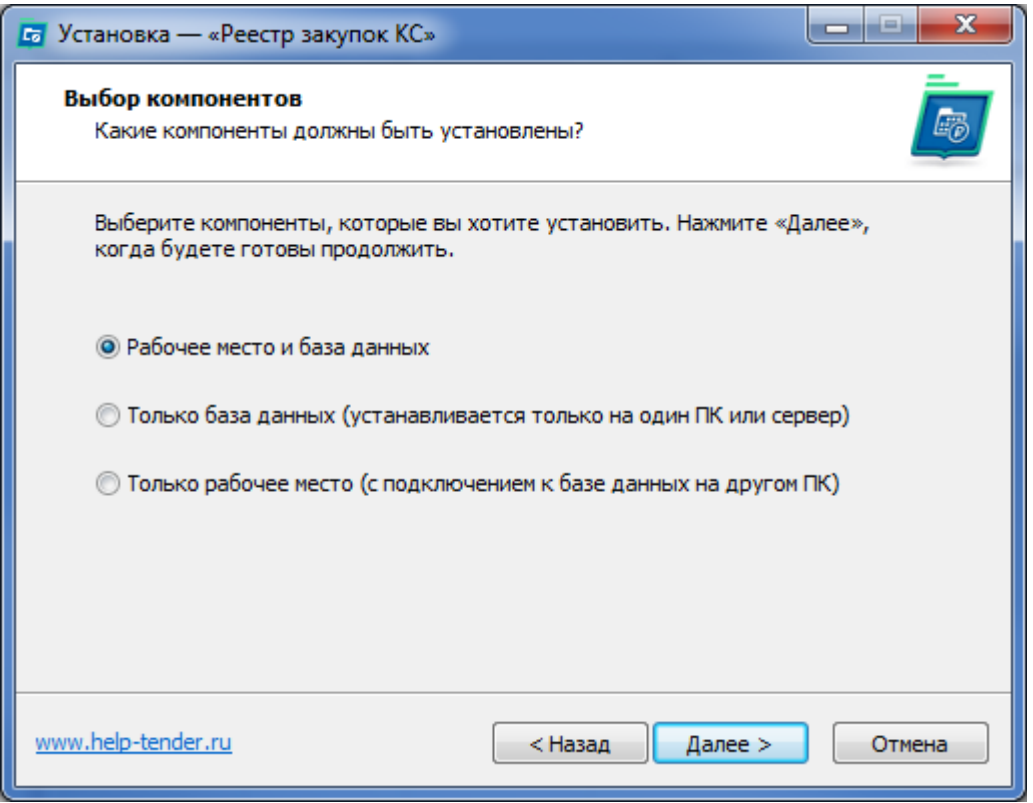

«**Рабочее место и база данных**» - При выборе этой опции в папку, указанную на предыдущем экране (по-умолчанию – C:\Reestr), будет установлена программа «Реестр закупок» и создана пустая база данных в папке **data** (по-умолчанию C:\Reestr\data). Этот вариант подходит для работы однопользовательской версии и в случае, когда данный 8компьютер достаточно мощный и будет использоваться и как рабочее место для программы «Реестр закупок», и как сервер базы данных «Реестра закупок» для подключения других пользователей программы.

«**Только база данных**» - Этот вариант подходит для установки на выделенный сервер организации или на достаточно мощный компьютер, доступный также другим пользователям в локальной сети.

При выборе этой опции в папку, указанную на предыдущем экране (по-умолчанию – C:\Reestr), будет создана пустая база данных в папке **data** (по-умолчанию C:\Reestr\data).

«**Только рабочее место**» - При выборе этой опции в папку, указанную на предыдущем экране (по-умолчанию – C:\Reestr), будет установлена программа «Реестр закупок».

Никакая база данных не устанавливается и не создается. При первом запуске программы «Реестр закупок» необходимо будет указать имя или адрес компьютера, где была установлена база данных (установка была произведена по первому или второму варианту).

### **4. Дополнительные параметры установки**

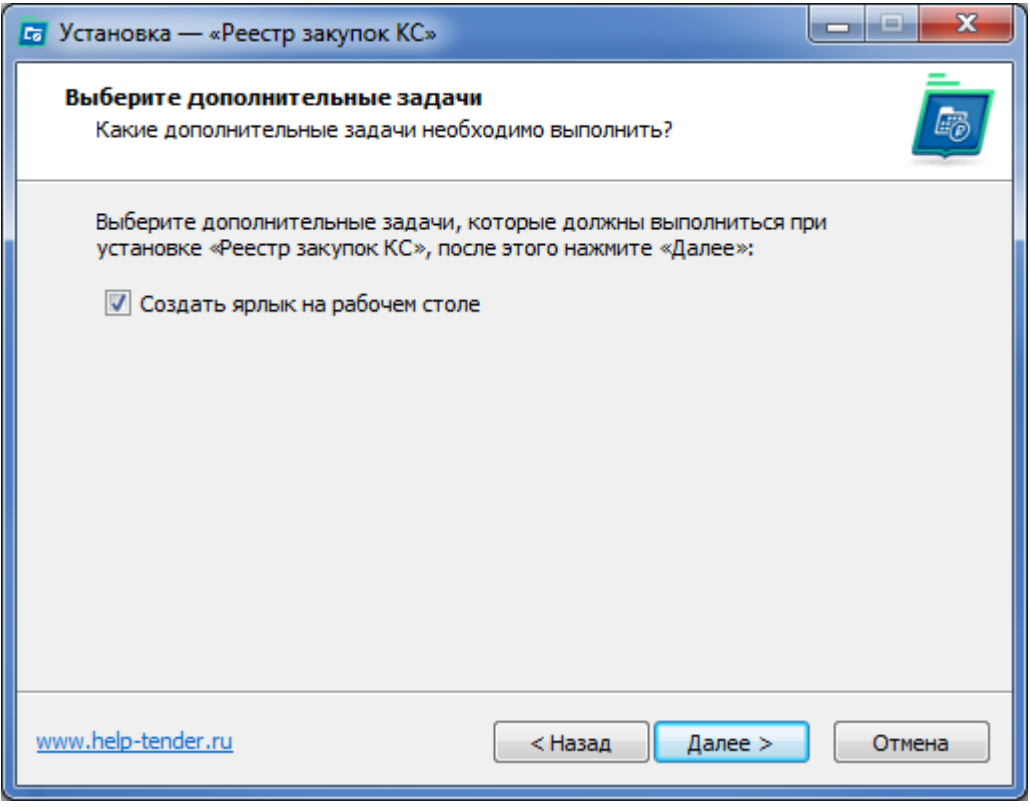

### **5. Все готово к установке**

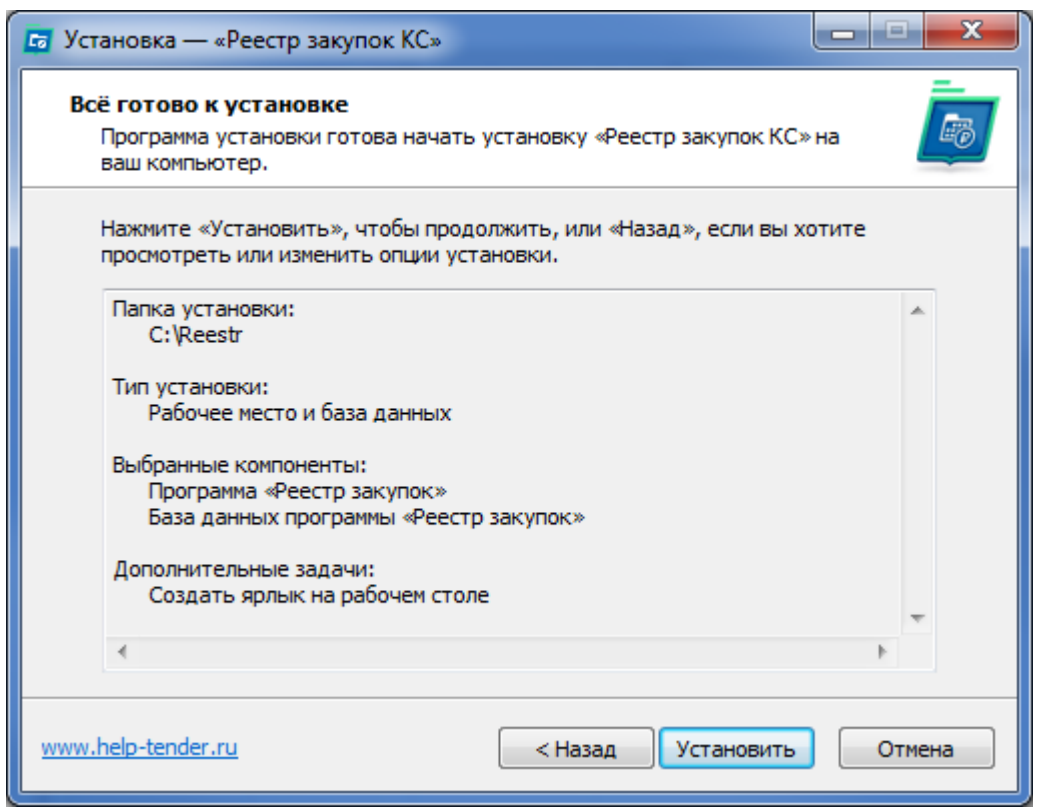

На этом шаге есть возможность посмотреть выбранные опции установки и, если необходимо, вернуться назад (кнопка «<Назад») и изменить выбранные опции

### Нажимаем «Установить»

### **6. Ход установки**

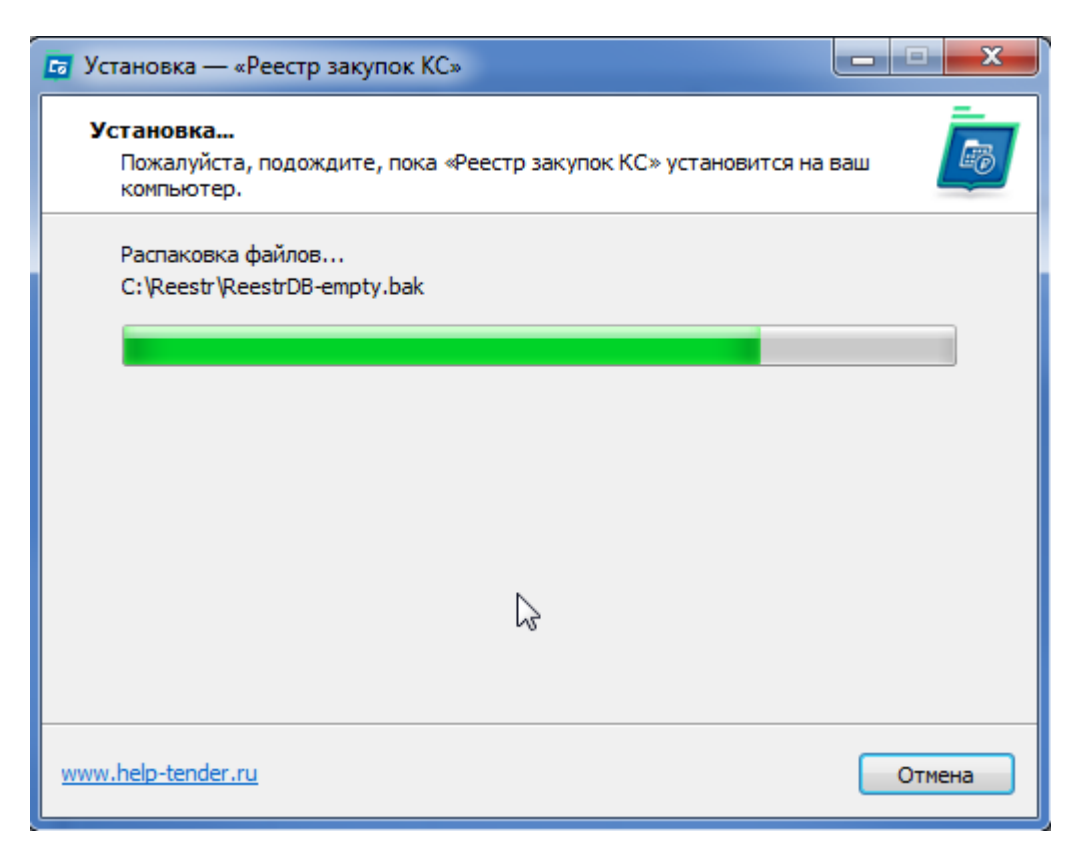

В зависимости от выбранных параметров установки процесс копирования файлов и настройки занимает менее двух минут.

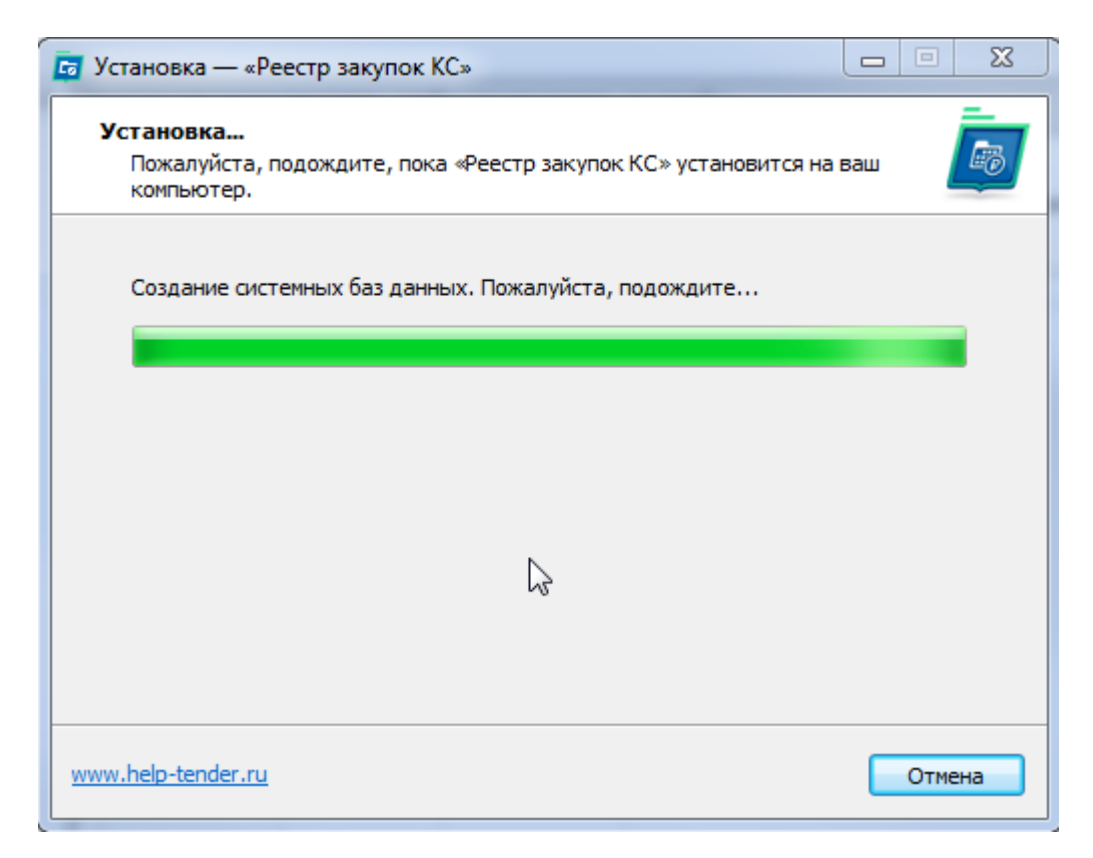

Создание базы данных происходит при выборе опций «**Рабочее место и база данных**» и «**Только база данных**»

### **7. Окончание установки**

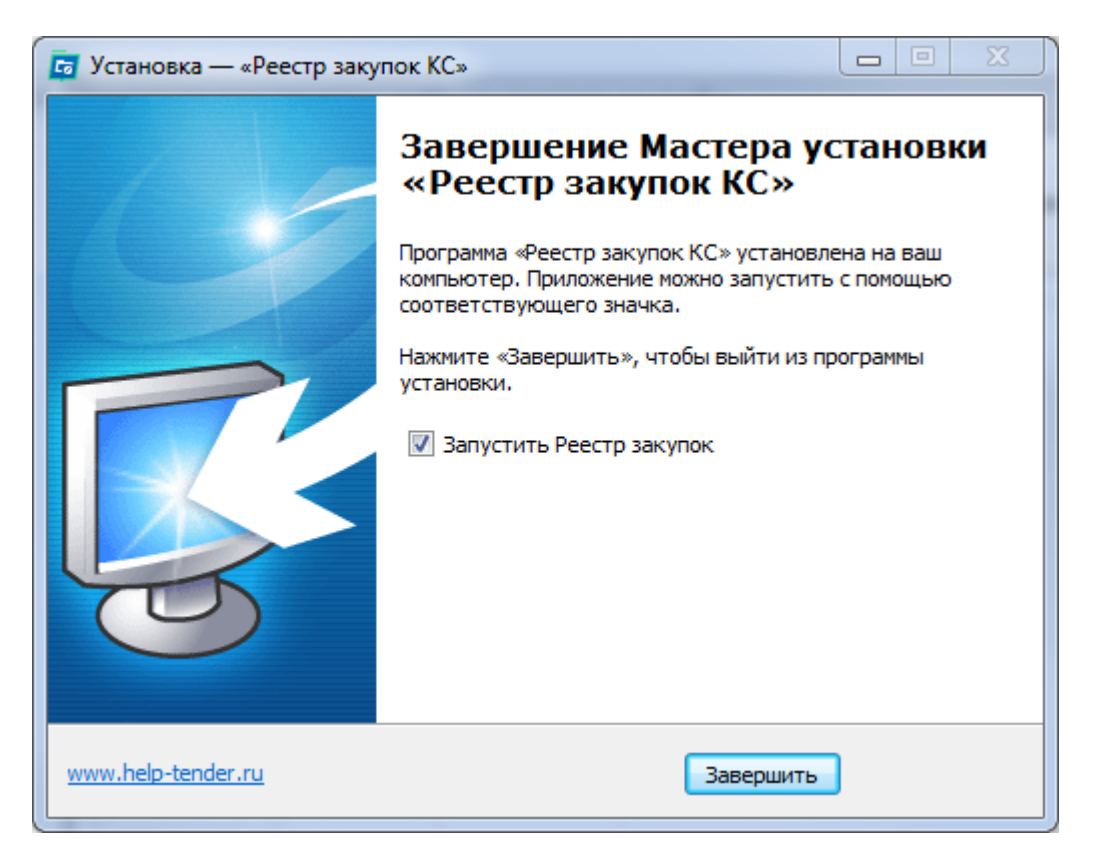

При выборе опций «**Рабочее место и база данных**» и «**Только рабочее место**» есть возможность сразу запустить программу «Реестр закупок»

# **II. Первый запуск ПО «Реестр закупок» версии «клиентсервер»**

## **1. Окно входа в программу «Реестр закупок».**

Нажимаем кнопку «Параметры»

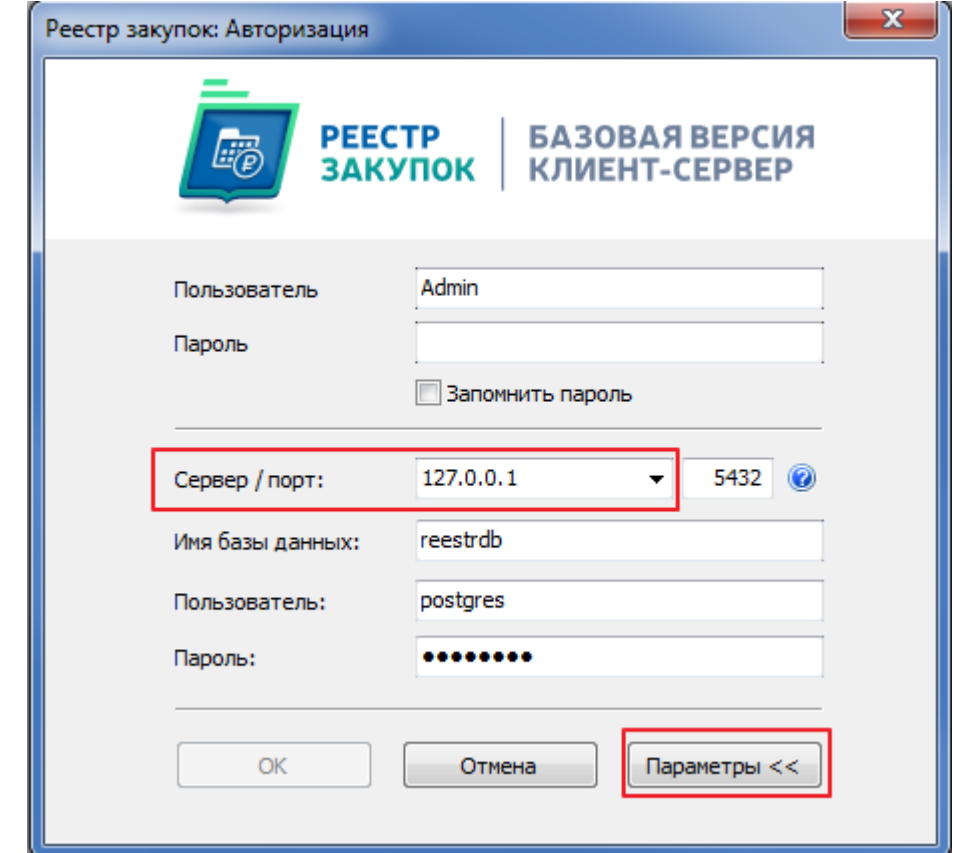

По-умолчанию, 2 первых параметра для входа в программу: Пользователь: **Admin** Пароль: **1**

Под чертой, при нажатой кнопке «Параметры», все значения оставляем как есть, по умолчанию.

Требует изменения значения поля «Сервер» (выделено на рисунке).

Необходимо указать IP-адрес или имя компьютера, на котором находится база данных. База данных была установлена при использовании опций «**Рабочее место и база данных**» или «**Только база данных**» программы установки.

По-умолчанию считается, что база данных находится на данном ПК. В этом случае в качестве адреса указано или "**127.0.0.1**" или "**localhost**" (без кавычек).

Посмотреть имя компьютера, где установлена база данных можно несколькими способами:

### **1. Через командную строку**

На компьютере, где установлена база данных нажимаем комбинацию клавиш «Клавиша **Win**» + **R** и в открывшемся окне пишем без кавычек «**cmd**» и нажимаем клавишу Enter. (здесь и далее «Клавиша **Win**» - клавиша с изображением **флажка** – находится обычно между левыми кнопками **Ctrl** и **Alt**).

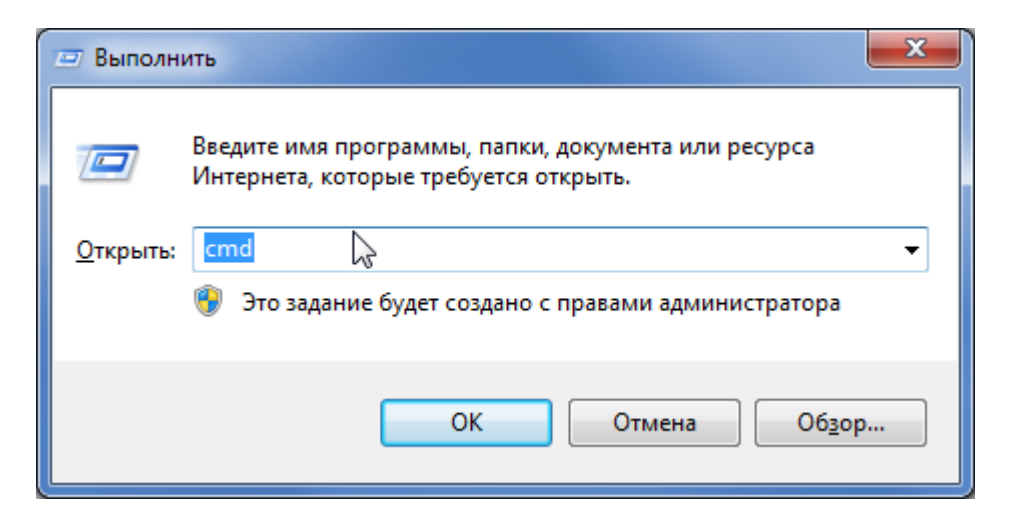

В открывшемся окне набираем без кавычек «**set computer**» и нажимаем клавишу Enter

В результате выполнения команды увидим после знака «=» **имя компьютера**

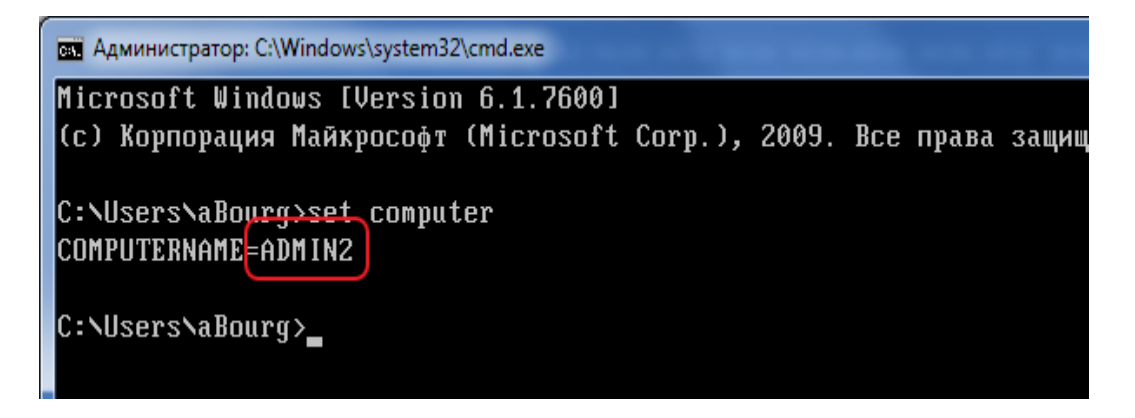

#### **2. Через свойства компьютера**

На компьютере, где установлена база данных, нажимаем комбинацию клавиш «Клавиша **Win**» **+ Break** (клавиша **Break** – она же **Pause**)

Для Windows XP имя компьютера:

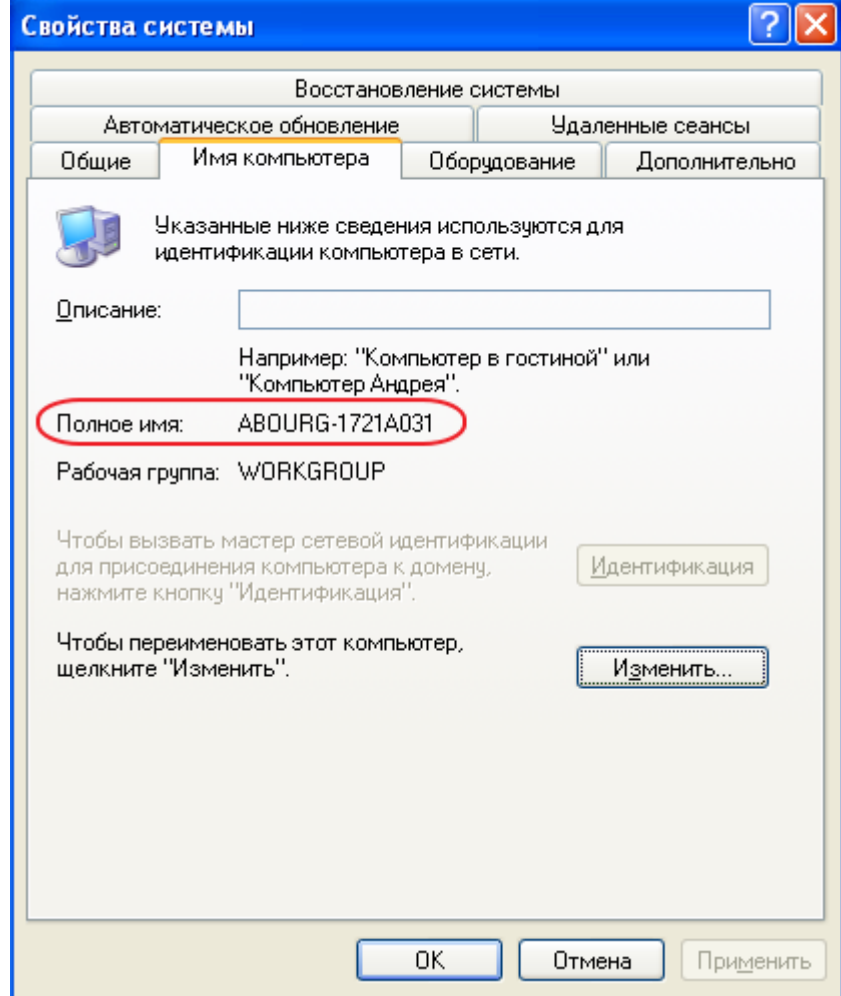

### Для Windows 7:

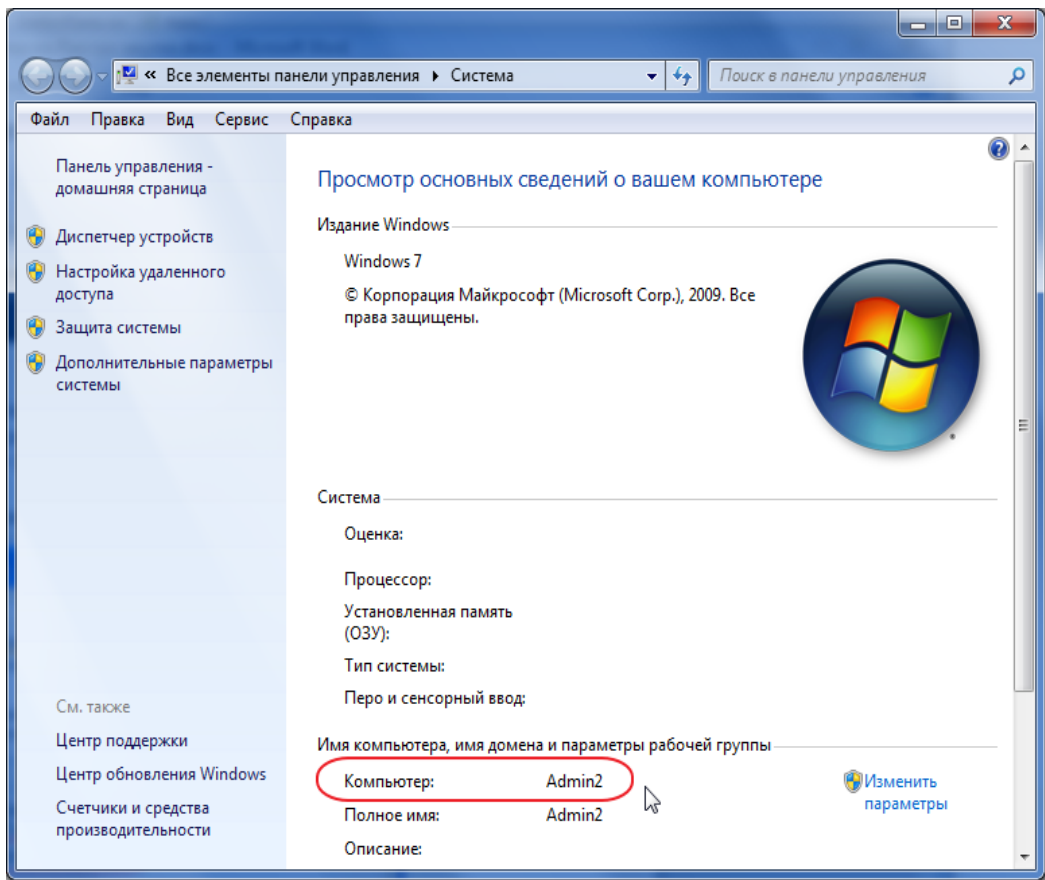

Найденное имя компьютера, на котором установлена база данных, вводим в соответствующее поле «Сервер» формы входа в программу «Реестр закупок»

Если при нажатии кнопки «ОК» появляется сообщение об ошибке по типу:

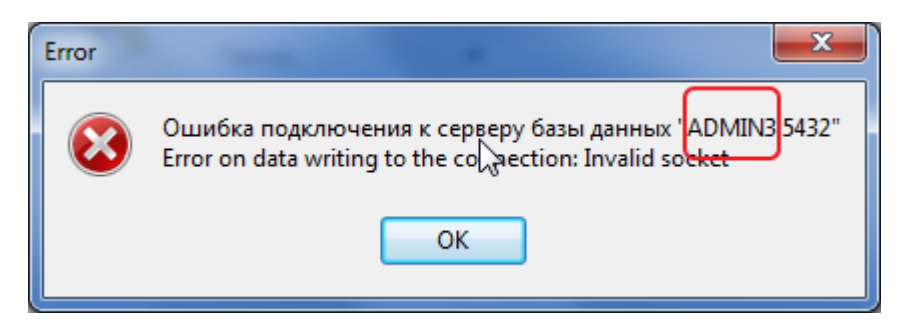

то скорее всего имя компьютера (сервера) введено неверно и/или компьютер недоступен (выключен).

Обратитесь к Вашему системному администратору для разрешения проблемы или в службу Тех. поддержки программы «Реестр закупок» по адресу электронной почты **support@help-tender.ru** или по телефонам **+7(3812) 38-35-11, +7(3812) 38-20-22**

## **IV. Техническая информация ПО «Реестр закупок» версии «клиент-сервер» (для администраторов)**

## **Важно!**

**При смене профиля пользователя, переустановке Windows и т.п. желательно заранее позаботиться о сохранности резервных копий. Т.к. восстановление базы не сводится к копированию файлов и папок, а требует наличие работоспособного сервера баз данных PostgreSQL версии 8.4.17 и архива базы, созданного из программы или по описанному ниже механизму.**

**Перед тем, как заменять ПК пользователю, переустанавливать Windows, создавать новый профиль пользователю, включать ПК в домен или выводить из него**

**– позвоните нам +7(3812) 38-35-11, +7(3812) 38-20-22** 

**- напишите на [support@help-tender.ru](mailto:support@help-tender.ru) – мы обязательно поможем упростить процесс переноса/восстановления и обезопасим Вас от потери данных.**

При установке программы и при выборе опций «**Рабочее место и база данных**» или «**Только база данных**» в папке с программой (по-умолчанию, C:\Reestr) создается папка **data**, содержащая системные базы данных и базу данных «Реестра закупок». Сам сервер баз данных устанавливается в папку "C:\Program Files\Postgresql" или в "C:\Program Files (x86)\Postgresql" для x64-версий Windows.

Создается системная служба с параметром запуска «Авто» - «**PgReestrService-8.4.17»**

Посмотреть можно через прав. кл. мыши на «Мой компьютер» - «Управление»

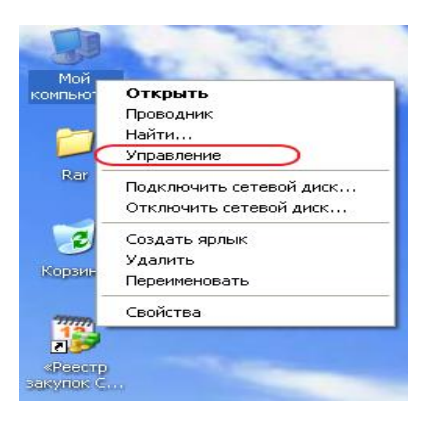

И далее «Службы»:

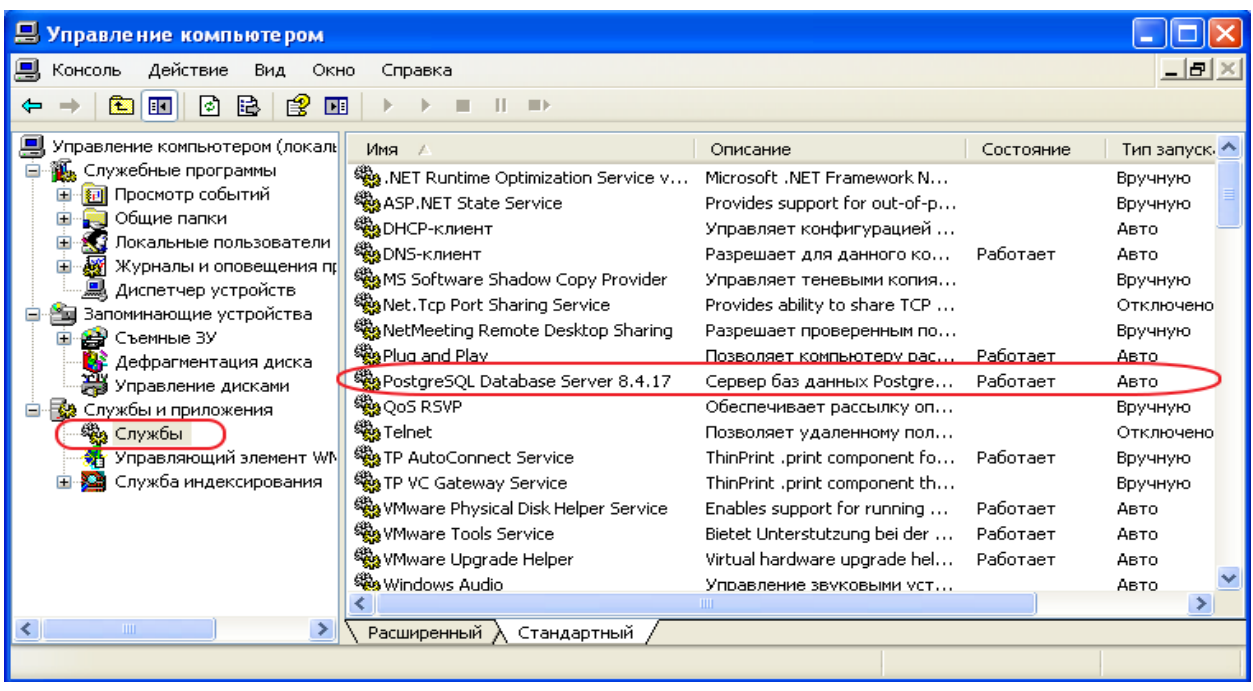

Для подключения к серверу PostgreSQL используется пользователь/пароль: postgres/postgres. База данных – reestrdb.

Используя системный планировщик заданий **schtasks.exe,** создается задание на ежедневное создание резервных копий БД reestrdb. имя задания – «ReestrCSBackup». Резервные копии создаются в папке **%allusersprofile%**. Для Win XP это «C:\Documents and Settings\All Users\ReestrBackup\Auto» Для Win 7 – «C:\ProgramData\ReestrBackup\Auto»

Еженедельные копии складываются в папку «….\Auto\Weekly»

Вручную создать полную резервную копию можно

1) через меню Пуск:

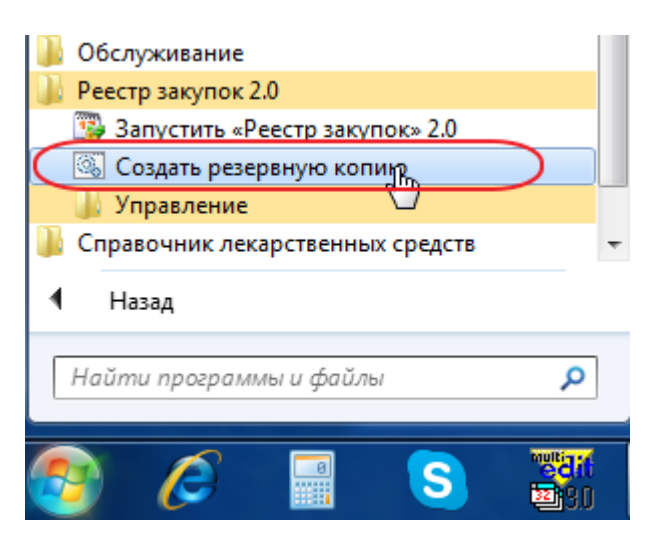

Созданная резервная копия будет находиться в папке «…\ReestrBackup\»

2) через пункт меню программы «Настройка» – «Обслуживание БД»